# MANUAL

# INSTALLATION AND CONFIGURATION DTM COLLECTION CONVENTIONAL INTERFACE

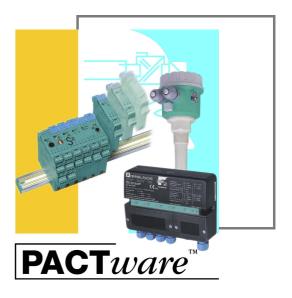

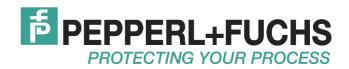

With regard to the supply of products, the current issue of the following document is applicable: The General Terms of Delivery for Products and Services of the Electrical Industry, published by the Central Association of the Electrical Industry (Zentralverband Elektrotechnik und Elektroindustrie (ZVEI) e.V.) in its most recent version as well as the supplementary clause: "Expanded reservation of proprietorship"

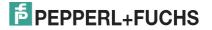

| 1 | Introduction                                        |
|---|-----------------------------------------------------|
|   | 1.1 Used Symbols 4                                  |
| 2 | Product Description5                                |
| 3 | Prerequisites                                       |
| 4 | Installation                                        |
|   | 4.1 Microsoft <sup>®</sup> .Net 2.0 Framework       |
|   | 4.2 FDT Framework Program PACTware <sup>TM</sup>    |
|   | 4.3 DTM Collection Conventional Interface           |
|   | <b>4.3.1</b> Device DTMs14                          |
|   | 4.3.2 Communication DTMs18                          |
|   | 4.4 Connection between Device and PC 20             |
| 5 | Configuration                                       |
|   | 5.1 Updating the Device Catalog 22                  |
|   | 5.2 Starting and Saving a Project                   |
|   | 5.3 Configuring the Communication DTM               |
|   | 5.4 Configuring the Device DTM                      |
| 6 | Additional Information on PACTware <sup>TM</sup> 41 |
| 7 | Index                                               |

# 1 Introduction

This manual guides you through the installation steps necessary to install the software components of the DTM Collection Conventional Interface.

The following software components must be installed:

- Microsoft<sup>®</sup> .Net 2.0 Framework
- FDT framework program PACTware<sup>TM</sup> 4.X
- DTM Collection Conventional Interface

Note! If one of the software components is already installed

If one of the software components is already installed on your system, you do not need to reinstall it.

### 1.1 Used Symbols

This document contains information that you must read to avoid property damage.

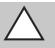

#### Caution!

This symbol indicates a warning about a possible fault.

In case of ignoring the devices and any connected facilities or systems may be interrupted or fail completely.

### **Informative Symbols**

Safety-relevant Symbols

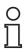

### Note!

This symbol brings important information to your attention.

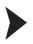

### Action

This symbol indicates a paragraph with instructions.

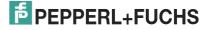

# 2 Product Description

## **FDT Concept**

The FDT concept (FDT — Field **D**evice **T**ool) created a standard that can be used to integrate devices in various user interfaces (framework applications such as PACTware<sup>TM</sup>). The FDT concept enables open and continuous device operation from the control level to the field, regardless of the bus systems used. PACTware<sup>TM</sup> is based on the FDT concept. This concept specifies the data exchange between the device-specific driver and the framework application. Every communicating device has a device-specific driver (DTM — **D**evice **T**ype **M**anager) that is integrated in the framework application.

## **PACT**ware<sup>TM</sup>

PACTware<sup>TM</sup> is a manufacturer-independent operating software for devices. In the past, it was often necessary to use multiple manufacturer-specific programs in order to be able to operate different devices. PACTware<sup>TM</sup> enables you to operate any number of devices with just this software. To operate devices, PACTware<sup>TM</sup> uses a standardized interface between the PACTware<sup>TM</sup> framework program and the individual software modules. This interface is called FDT. The software modules for device operation are called DTMs.

### **Device and Communication DTM**

The DTM contains all the data and functions of a device. Every DTM contains its own user interface optimized for the device. The device and communication DTMs can be integrated in any FDT framework program, such as PACTware<sup>TM</sup>.

The DTM offers almost no restriction with regard to display and user guidance. This means that all available device functions can be operated according to the user's needs. Operation is supported by graphics. The DTM technology enables consistent operation of a device in all FDT systems.

Essentially, there are two different types of DTM:

Device DTMs

Device DTMs are DTMs for configuring devices such as transmitter power supply units, signal converters, and trip amplifiers.

Communication DTMs

Communication DTMs are required for communication with a device via a point to point connection or via any network structures. The communication DTMs are available for various interfaces, such as an RS 232 interface or USB interface. PACTware<sup>TM</sup> contains a communication DTM.

# 3 Prerequisites

The following prerequisites must be fulfilled for the installation and configuration of the DTM Collection Conventional Interface:

#### Hardware prerequisites

- IBM<sup>®</sup> PC or compatible PC
- Intel/AMD processor min. 500 MHz
- Working memory: min. 256 MB
- Hard disk space: min. 200 MB
- Graphic resolution 1024 x 768

#### Software prerequisites

- Operating system: Microsoft<sup>®</sup> Windows XP, Windows Vista, or Windows 7
- Internet Browser: Microsoft<sup>®</sup> Internet Explorer 4.0 or higher
- Unpacked software components for installation
  - Microsoft<sup>®</sup> .Net 2.0 Framework
  - FDT framework program PACTware<sup>TM</sup> 4.X
  - DTM Collection Conventional Interface

#### Note!

For installation with Windows XP, Windows Vista, or Windows 7, administrator rights are required.

### Where to find the required software components:

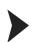

# Downloading Microsoft<sup>®</sup> .NET 2.0 Framework from the Internet

- 1. In the Internet browser, enter www.pepperl-fuchs.de.
- In the search field, enter the product name of the software component: Microsoft .NET.
   > The results list is displayed.
- In the **Product** section, click the **Microsoft** .NET link.
   The Internet browser displays the product page.
- 4. In the Software section, click the Microsoft(R) .NET connection software link.
- 5. Load the software to your PC.
- 6. Unzip the ZIP file.
- 7. Save the data to a temporary folder of your choice on your PC.

#### Тір

Alternatively, the Microsoft  $^{\textcircled{R}}$  .NET framework package and service packs are available for download from www.microsoft.com/download.

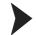

### Downloading the FDT Framework Program PACTware<sup>TM</sup> 4.X from the Internet

- 1. In the Internet browser, enter www.pepperl-fuchs.de.
- In the search field, enter the product name of the software component: PACTware 4.X.
   > The results list is displayed.
- In the **Product** section, click the **PACTware 4.X** link.
   The Internet browser displays the product page.
- 4. In the Software section, click the PACTware 4.X link.
- 5. Load the software to your PC.
- 6. Unzip the ZIP file.
- 7. Save the data to a temporary folder of your choice on your PC.

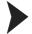

Downloading DTM Collection Conventional Interface from the Internet

- 1. In the Internet browser, enter **www.pepperl-fuchs.de**.
- In the search field, enter the product name of the software component: Conventional Interface DTM.
   The results list is displayed.
- In the Product section, click the Conventional Interface DTM link.
   > The Internet browser displays the product page.
- 4. In the **Software** section, click the **DTM Collection Conventional Interface** link.
- 5. Load the software to your PC.
- 6. Unzip the ZIP file.
- 7. Save the data to a temporary folder of your choice on your PC.

# 4 Installation

# 4.1 Microsoft<sup>®</sup> .Net 2.0 Framework

As a .NET application, PACTware<sup>TM</sup> requires Microsoft<sup>®</sup> .Net 2.0 Framework to run. The .NET application can only be run if the version of Microsoft<sup>®</sup> .Net. Framework with which the application was developed is installed.

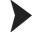

# Checking the $\operatorname{Microsoft}^{\operatorname{\$}}$ .Net Framework Version

Check which Microsoft<sup>®</sup> .Net Framework version is installed on your PC.

- 1. Open the system control on your PC.
- Open the overview of installed programs by double-clicking Software.
   > The overview of installed programs is displayed.

| of Kell              | nove Programs                                 |                |              |             | 1- |
|----------------------|-----------------------------------------------|----------------|--------------|-------------|----|
| 1                    | Currently installed programs:                 | ☐ Show updates | Sort by: Nan | ne          | -  |
| ge or<br>ove<br>'ams | B Look 4.0                                    |                | Size         | 0,01 MB     | 1  |
|                      | W McAfee Agent                                |                | Size         | 22,48 MB    |    |
| -                    | 🕅 McAfee VirusScan Enterprise                 |                | Size         | 32,26 MB    |    |
| <u>V</u> ew<br>ams   | 📃 Media Player EN 10                          |                | Size         | 0,00 MB     |    |
| i i                  | Hicrosoft .NET Framework 2.0 Service Pack 2   |                | Size         | 183,00 MB   |    |
|                      | Hicrosoft .NET Framework 2.0 Service Pack 2 L | anguage Pack   | Size         | 6,18 MB     | į. |
| move<br>ows          | Hicrosoft .NET Framework 3.0 Service Pack 2   |                | Size         | 221,00 MB   |    |
| nents                | Hicrosoft .NET Framework 3.0 Service Pack 2 L | anguage Pack   | Size         | 37,43 MB    |    |
| 2                    | Hicrosoft .NET Framework 3.5 Language Pack    | SP1            | Size         | 36,98 MB    |    |
| gram                 | 🕞 Microsoft .NET Framework 3.5 SP1            |                | Size         | 36,98 MB    |    |
| and<br>ults          | Canal Microsoft Access Runtime 2010           |                | Size         | 1.110,00 MB |    |
|                      | Sa Microsoft Office Language Pack 2010        |                | Size         | 1.110,00 MB |    |
|                      | S Microsoft Office Standard 2010              |                | Size         | 1.110,00 MB | 1. |

- If Microsoft<sup>®</sup> .Net. Framework 1.0 or 1.1 is installed, you will need to install Microsoft<sup>®</sup> .Net 2.0 Framework. Install Microsoft<sup>®</sup> .Net 2.0 Framework as described in the next section.
- 4. If Microsoft<sup>®</sup> .Net. Framework 3.0 or 3.5 is installed, you do **not** need to install Microsoft<sup>®</sup> .Net 2.0 Framework. These software versions are backward-compatible with version 2.0.
- 5. If Microsoft<sup>®</sup> .Net. Framework 4.0 or higher is installed, you will need to install Microsoft<sup>®</sup> .Net 2.0 Framework. Microsoft<sup>®</sup> .Net. Framework 4.0 is not backward-compatible with version 2.0. Install Microsoft<sup>®</sup> .Net 2.0 Framework as described in the next section.

2012-11

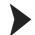

# Installing Microsoft<sup>®</sup> .Net 2.0 Framework

- 1. Load Microsoft<sup>®</sup> .Net 2.0 Framework to your PC. See chapter 3.
- 2. Unzip the ZIP file.
- 3. Save the data to a temporary folder of your choice on your PC.
- 4. Start the installation by double-clicking the **install.exe** file.
  - > The installation wizard is displayed.

| 🙀 Microsoft .NET Framework 2.0 Setup                    |       |
|---------------------------------------------------------|-------|
| Welcome to Microsoft .NET Framework 2.0<br>Setup        |       |
| This wizard will guide you through the installation pro | cess. |

- 5. Follow the installation instructions and confirm the installation steps.
  - > The window with the license terms is displayed.

| End-User License Agreement                                                                                                    |
|----------------------------------------------------------------------------------------------------|
| MICROSOFT SOFTWARE SUPPLEMENTAL LICENSE TERMS                                                                                                    |
| Microsoft Corporation (or based on where you live, one of its affiliates) licenses this supplement to you. If you are licensed to use Microsoft Windows operating system software (the "software"), you may use this supplement. You may not use it if you do not have a license for the software. You may use a copy of this supplement with each validly licensed copy of the software. |
| Print                                                                                                    |
| By clicking "I accept the terms of the License Agreement" and proceeding to use the<br>product, I indicate that I have read, understood, and agreed to the terms of the End-User<br>License Agreement.                                                                                                    |
| ✓ I accept the terms of the License Agreement                                                                                                    |

- 6. Agree to the End User License Agreement and confirm your entry with Install.
- 7. Follow the installation instructions and confirm the installation steps.
  - > The installation completion window is displayed.

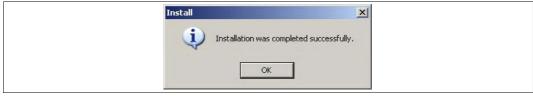

- 8. Confirm the end of the installation with **OK**.
  - > The  $Microsoft^{\textcircled{B}}$ .Net 2.0 Framework software is installed.

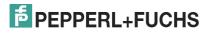

# FDT Framework Program PACTware<sup>TM</sup>

#### Note!

You do not have to uninstall older PACTware<sup>TM</sup> versions. Additional information on the PACTware<sup>TM</sup> versions can be found at the end of the manual. See chapter 6.

To work, the DTM **always** requires an FDT framework program such as PACTware<sup>TM</sup>. The installation sequence of the DTM and the respective FDT framework program is not defined. We recommend the following installation sequence:

- 1. Installation of the FDT framework program PACTware<sup>TM</sup>
- 2. Installation of DTM Collection Conventional Interface

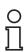

Γ

4.2

#### Note!

If you select the reverse order, you must update the DTM device catalog before you edit a project. See chapter 5.1.

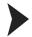

## Installing the FDT Framework Program PACTware<sup>TM</sup>

- 1. Load the FDT framework program PACTware<sup>TM</sup> to your PC. See chapter 3.
- 2. Unzip the ZIP file.
- 3. Save the data to a temporary folder of your choice on your PC.
- 4. Start the installation by double-clicking the **Setup.exe** file.
  - > The Select Language window is displayed.

| English   | Select Languag | je | x      |
|-----------|----------------|----|--------|
| OK Cancel | English        |    | •      |
|           |                | ОК | Cancel |

In the drop-down list, select the installation language and confirm your selection with OK.
 The list of available software is displayed.

| 👼 PACTware 4.1 SP2   | Installer                                                                                                    |
|----------------------|----------------------------------------------------------------------------------------------------|
|                      | Select the components that should be installed with PACTware<br>4.1 SP2<br>Microsoft Data Access Components 2.8 (Installed)<br>PACTware 4.1 SP2 |
| Windows XP Sp3 (x86) | Install Close                                                                                                    |

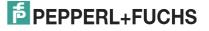

- 6. Select PACTware 4.X and confirm your selection with Install.
  - > The installation wizard is displayed.

| j PACTware 4.1 SP2 Setup |                                                                                                    |
|--------------------------|----------------------------------------------------------------------------------------------------|
|                          | Welcome to the PACTware 4.1 SP2<br>Setup Witzard                                                                                  |
|                          | The Setup Wizard will install PACTware 4.1 SP2 on your<br>computer. Click Next to continue or Cancel to exit the Setup<br>Wizard. |
|                          |                                                                                                    |
|                          |                                                                                                    |
|                          | Back Next Cancel                                                                                                    |

- 7. Follow the installation instructions and confirm the installation steps.
  - > The window with the license terms is displayed.

| End-User License Agreement                                                                                |       |
|----------------------------------------------------------------------------------------------------|-------|
| Please read the following license agreement carefully                                                     |       |
| END-USER SOFTWARE LICENSE AGREEMENT ("EULA")                                                              | -     |
| IMPORTANT NOTE - READ CAREFULLY:                                                                          |       |
|                                                                                                    |       |
| THIS END-USER SOFTWARE LICENSE AGREEMENT IS A LEGAL<br>AGREEMENT BETWEEN YOU, AS A DESIGNATED SINGLE USER |       |
| OR AS A REPRESENTATIVE IN THE NAME OF A COMPANY OR<br>AN ORGANIZATION, CALLED IN THE FOLLOWING THE SUB-   |       |
| LICENSEE AND THE PEPPERL+FUCHS GMBH CALLED IN THE<br>FOLLOWING THE SUB-LICENSER. BY INSTALLING AND/OR     |       |
| USING THE SOFTWARE, YOU INDICATE YOUR ACCEPTANCE TO                                                       | -     |
| I accept the terms in the License Agreement                                                               |       |
|                                                                                                    |       |
| Print Back Next Ca                                                                                        | ancel |

8. Agree to the End User License Agreement and confirm your entry with Next.

- 9. Follow the installation instructions and confirm the installation steps.
  - > The installation completion window is displayed.

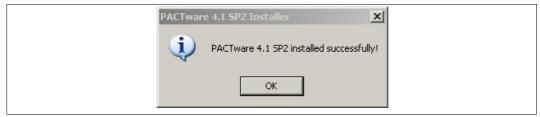

- 10. Confirm the end of the installation with **OK**.
  - > The FDT framework program PACTware<sup>TM</sup> software is installed.

# 4.3 DTM Collection Conventional Interface

To work, the DTM **always** requires an FDT framework program such as PACTware<sup>TM</sup>. The installation sequence of the DTM and the respective FDT framework program is not defined. We recommend the following installation sequence:

- 1. Installation of the FDT framework program PACTware<sup>TM</sup>
- 2. Installation of DTM Collection Conventional Interface

#### ) 1

#### Note!

If you select the reverse order, you must update the DTM device catalog before you edit a project. See chapter 5.1.

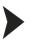

### Installing DTM Collection Conventional Interface

- 1. Load the DTM Collection Conventional Interface to your PC. See chapter 3.
- 2. Unzip the ZIP file.
- 3. Save the data to a temporary folder of your choice on your PC.
- 4. Start the installation by double-clicking the **autorun.exe** file.
  - > The list of available software is displayed.

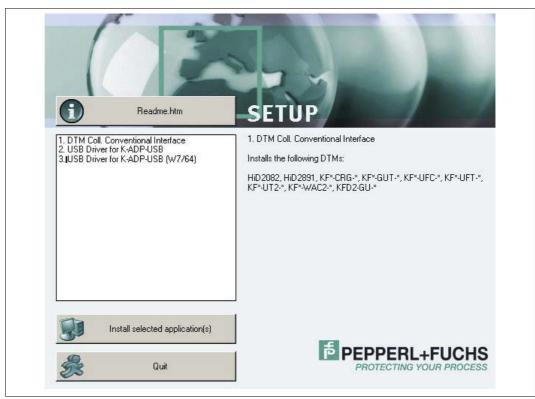

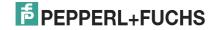

# 4.3.1 Device DTMs

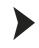

Installing Device DTMs

1. Select **DTM Coll. Conventional Interface** and confirm your selection with **Install selected application(s)**.

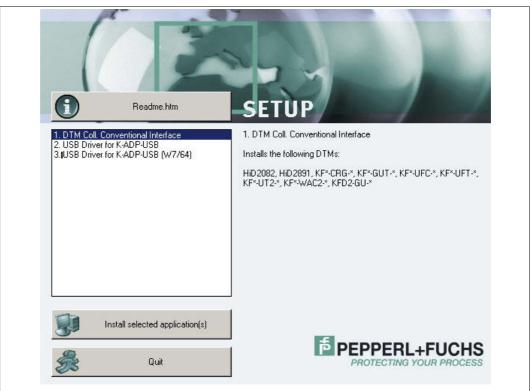

> The Language Selection window is displayed.

| Language selection                      |
|-----------------------------------------|
| Please select the language : English OK |

In the drop-down list, select the installation language and confirm your selection with OK.
 The Install window is displayed.

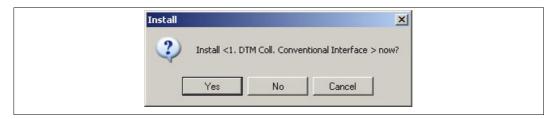

- 3. Click Yes to confirm the installation start.
  - > The installation wizard is displayed.

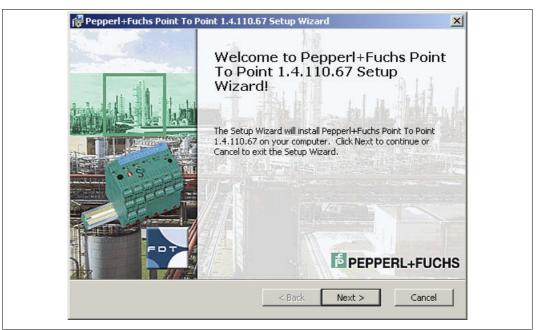

- 4. Follow the installation instructions and confirm the installation steps.
  - > The window with the license terms is displayed.

| Please read the following                                                                        | license agreement carefully                                                                                                    | ,                                                                                           |                                  |
|--------------------------------------------------------------------------------------------------|----------------------------------------------------------------------------------------------------|---------------------------------------------------------------------------------------------|----------------------------------|
| END-USER SOFTWAR                                                                                 | RE LICENSE AGREEM                                                                                                    | ENT ("EULA")                                                                                | -                                |
| IMPORTANT NOTE -                                                                                 | - READ CAREFULLY:                                                                                                    |                                                                                             |                                  |
| AGREEMENT BETWEN<br>OR AS A REPRESEN<br>AN ORGANIZATION,<br>LICENSEE AND THE<br>FOLLOWING THE SU | OFTWARE LICENSE A<br>EN YOU, AS A DESI<br>NTATIVE IN THE NA<br>. CALLED IN THE F<br>E PEPPERL+FUCHS G<br>UB-LICENSER. BY I<br>ARE, YOU INDICATE | GNATED SINGLE U<br>ME OF A COMPANY<br>OLLOWING THE SU<br>MBH CALLED IN T<br>NSTALLING AND/( | JSER<br>7 OR<br>JB–<br>THE<br>DR |
| $\overline{\mathbf{V}}$ I accept the terms in the                                                | ne License Agreement                                                                                                    |                                                                                             |                                  |

- 5. Agree to the End User License Agreement and confirm your entry with Next.
  - > The Customer Information window is displayed.

| PEPPERL+FUCHS |
|---------------|
| _             |
|               |
| _             |
|               |
|               |
|               |
|               |
| Next > Cancel |
|               |

- 6. Enter the required texts in the **User Name** and **Organization** fields.
- 7. Confirm your entry with **Next**.
  - > The window for selecting the type of setup is displayed.

| Choose Setup Typ | pe that best suits your needs                                                                                                    |
|------------------|----------------------------------------------------------------------------------------------------|
|                  | Complete<br>All program features will be installed. (Requires most disk<br>space)<br>Custom<br>Allows users to choose which program features will be installed<br>and where they will be installed. Recommended for advanced<br>users. |
|                  | < Back Next > Cancel                                                                                                    |

### 8. Select the required setup type.

The **Complete** option installs all DTMs available in the package. The **Custom** option allows individual DTMs to be selected.

| Custom Setup<br>Select the way you want features to be installed. | PEPPERL+FUCH                   |
|-------------------------------------------------------------------|--------------------------------|
| Click on the icons in the tree below to change the way            | features will be installed.    |
| PepperI+Fuchs Point To Point 1.4.110                              | Requires on<br>Disk:<br>2013KB |
| Location:                                                         | stalled on local hard drive    |

- 9. Confirm your selection with Next.
- 10. Follow the installation instructions and confirm the installation steps.
  - > The installation completion window is displayed.

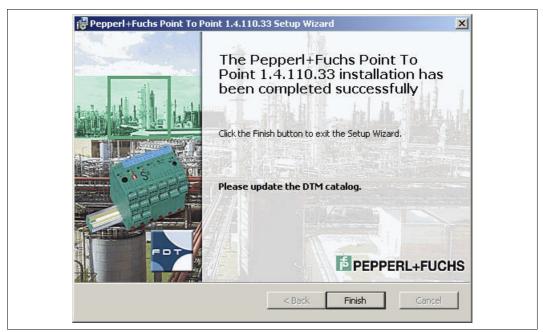

- 11. Confirm the end of the installation with **Finish**.
  - > The device DTMs are installed.

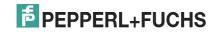

# 4.3.2 Communication DTMs

Two communication DTMs are available, depending on the Windows operating system:

- Microsoft<sup>®</sup> Windows XP, Windows Vista, and Windows 7/32 Bit operating systems: USB Driver for K-ADP-USB
- Microsoft<sup>®</sup> Windows 7/64 Bit operating system: USB Driver for K-ADP-USB (W7/64)

Installing Communication DTMs

- 1. Select the appropriate communication DTM for your operating system.
- 2. Select USB Driver for K-ADP-USB and confirm your selection with Install selected application(s).

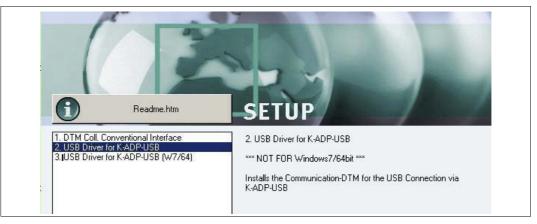

#### or

Select USB Driver for K-ADP-USB (W7/64) and confirm your selection with Install selected application(s).

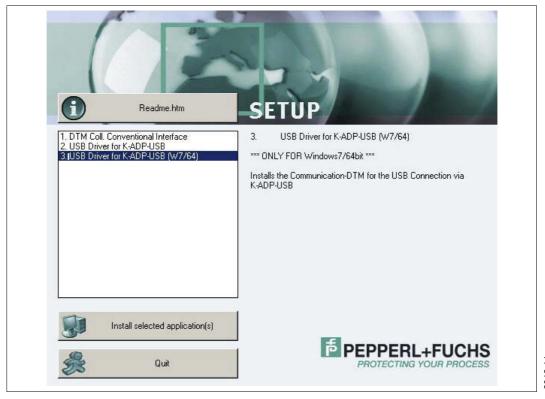

> The installation wizard is displayed.

| Welcome to Pepperl+Fuchs Point<br>To Point USB Driver Setup                                |
|--------------------------------------------------------------------------------------------|
| The Setup Wizard will install Pepperl+Fuchs Point To<br>Point USB Adapter on your computer |
| Click Next to continue.                                                                    |

Follow the installation instructions and confirm the installation steps.
 The window with the license terms is displayed.

| End User | License Agreement                                                                                                    |
|----------|----------------------------------------------------------------------------------------------------|
| ą        | To continue, accept the following license agreement. To read the entire<br>agreement, use the scroll bar or press the Page Down key. |
|          | LEGAL NOTICE     HEASE READ CAREFULLY                                                                                                |
|          | THE FOLLOWING INFORMATION AND CONDITIONS APPLY TO<br>DOWNLOADING AND/OR USING THIS PACTWARE SOFTWARE                                 |
|          | The company Pepperl+Fuchs GmbH is the Supplier of this software                                                                      |
|          | I accept this EULA     Save As     Print     I do not accept this EULA                                                               |

4. Agree to the End User License Agreement and confirm your entry with Next.

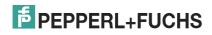

- 5. Follow the installation instructions and confirm the installation steps.
  - > The installation completion window is displayed.

|                                                                                                    | Point To Point USB<br>successfully,<br>The driver is installed on yourd<br>Now you can connect the devic<br>If you have a manual, please re | computer. |
|----------------------------------------------------------------------------------------------------|----------------------------------------------------------------------------------------------------|-----------|
|                                                                                                    | Driver name                                                                                                    | Status    |
| TRANSFER OF THE OWNER OF THE OWNER OF THE OWNER OF THE OWNER OF THE OWNER OF THE OWNER OF THE OWNER OF THE OWNE |                                                                                                    |           |
| FOT                                                                                                    | <ul> <li>Pepperl+Fuchs GmbH C</li> <li>Pepperl+Fuchs GmbH C</li> </ul>                                                                      |           |
|                                                                                                    | • repennicus and re                                                                                                    | Active    |

6. Confirm the end of the installation with Finish. > The communication DTM is installed.

# Connection between Device and PC

Before you connect the device to the PC, please note the following:

#### Note!

In the past, the device programming sockets and the K-ADP1 adapter plugs were 3.55 mm x 18.3 mm. There was no additional adapter cable for the adapter.

- Use this adapter for devices with programming sockets that are 3.55 mm x 18.3 mm.
- If you use this adapter with devices with programming sockets that are 3.5 mm x 14 mm, the plug protrudes by approximately 3 mm. The function is not impaired.

The newer devices and the K-ADP1 and K-ADP-USB adapters have programming sockets and plugs that are 3.5 mm x 14 mm. The adapters have an additional adapter cable with plug dimensions 3.55 mm x 18.3 mm.

- Use these adapters for devices with programming sockets that are 3.5 mm x 14 mm.
- If you are using these adapters with devices with programming sockets that are 3.55 mm x 18.3 mm, insert the additional adapter cable.

2012-11

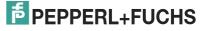

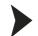

### Connecting the Device to the PC via the 9-Pin Serial Interface

- 1. Mount the device as described in the system description.
- 2. Connect the device to the power supply as described in the system description.
- 3. Connect the device to the PC via the adapter with serial interface K-ADP1.
  - Connection on the device: front programming socket
  - Connection on the PC: 9-pin serial interface

#### Connecting the Device to the PC via the USB Interface

- 1. Mount the device as described in the system description.
- 2. Connect the device to the power supply as described in the system description.
- 3. Connect the device to the PC via the adapter with USB interface K-ADP-USB. - Connection on the device: front programming socket
  - Connection on the PC: USB interface
  - > The hardware wizard is displayed. Read the note.

|                  | This wizard helps you install software for:                                  |
|------------------|------------------------------------------------------------------------------|
|                  | K-ADP-USB-P2P Serial Port                                                    |
| $\mathbb{Z}^{n}$ | If your hardware came with an installation CD or floppy disk, insert it now. |
|                  | What do you want the wizard to do?                                           |
|                  | Install the software automatically (Recommended)                             |
|                  | O Install from a list or specific location (Advanced)                        |
|                  | Click Next to continue.                                                      |

- Follow the installation instructions and confirm the installation steps.
   The installation completion window is displayed.
- 5. Confirm the end of the installation with Finish.> The interface driver is installed.

| Ο |  |
|---|--|
| Π |  |

#### Note!

The hardware wizard is displayed only on initial installation or for an update.

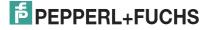

# 5 Configuration

# 5.1 Updating the Device Catalog

# Starting the Program

Start PACTware<sup>TM</sup> by double-clicking the icon

> The PACTware<sup>TM</sup> main window is displayed.

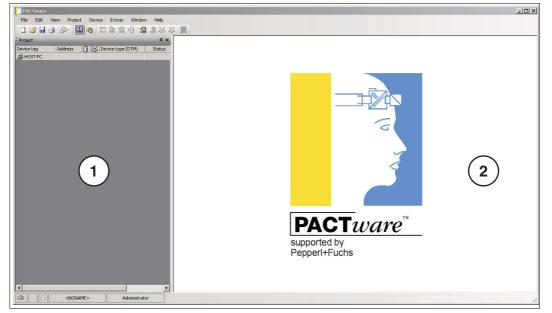

- 1 Project range
- 2 Operating range

## Changing the Language

1. Change the language using the menu Extras > Options.

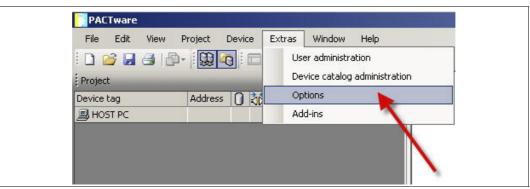

> The Options window is displayed.

| Language                               | - Proiect                                       |  |
|----------------------------------------|-------------------------------------------------|--|
| English                                | Restore project layout when loading the project |  |
| Error messages                         | Auto-connect at project load                    |  |
| Display error message dialog on device | Open device windows maximized                   |  |

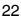

- 2. Open the Language drop-down list.
- 3. Select the required language in the drop-down list.

| Language                          | Project                                         |
|-----------------------------------|-------------------------------------------------|
| English 🔄                         | Restore project layout when loading the project |
| 🗆 🗆<br>English                    | Auto-connect at project load                    |
| Français<br>Deutsch<br>Nederlands | C Open device windows maximized                 |
| Nederlands<br>Русский<br>Español  | Use memory-optimized project management         |
| PACTware may only be started once | Show progress in own window                     |
|                                   | program startup                                 |
|                                   | open empty project                              |
|                                   | C open last project                             |
|                                   |                                                 |
|                                   | C show wizard                                   |

4. Confirm your selection with **OK**.

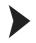

### Updating the device catalog

1. Close all open projects using the menu File > Close.

| File | Edit    | View   | Project | Device | Extras | Window | Help   |
|------|---------|--------|---------|--------|--------|--------|--------|
|      | New     |        |         | Sti    | ′g+N   | 0 1    | 1 36   |
| 2    | Open    |        |         | Str    | g+O    |        | ąх     |
|      | Open te | mplate |         |        |        | DTM)   | Status |
|      | Close   |        |         |        |        |        |        |
| -    | Error   |        |         |        |        | 2 FDT  | 0      |
|      | Save    |        | · · · · | 50     | rg+S   | FDT    | 0      |

2. Open the device catalog using the menu **View > Device catalog**.

| File Edit  | View     | Project       | Device | Extras | Window | Help       |
|------------|----------|---------------|--------|--------|--------|------------|
| i 🗅 💕 🔒    |          | Toolbars      |        | • 10   | 0 1    | 1 36       |
| Project    | ~        | Status bar    |        |        |        | <b>д</b> 2 |
| Device tag | <u>,</u> | Project       | F2     | pe     | (DTM)  | Status     |
| 📕 HOST PC  | 40       | Device catal  | og F3  |        |        |            |
|            | 1        | Plant view    |        |        |        |            |
|            |          | Error monito  | r      |        |        |            |
|            |          | Diagnostic So | an.    |        |        |            |
|            |          | Clipboard     |        |        |        |            |

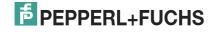

> The device catalog is displayed.

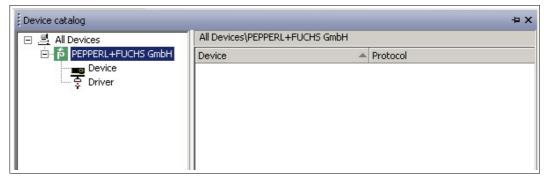

3. Update the device catalog using the **Update device catalog** button.

| Vendor Group Type Protocol  |                       | /    |     |
|-----------------------------|-----------------------|------|-----|
| Show unselected devices too | Update device catalog | Info | Add |

> The query window is displayed.

| PACTwar | e            |               | ×           |
|---------|--------------|---------------|-------------|
| ?       | Create new P | ACTware devic | ce catalog? |
| [       | Yes          | No            |             |

- 4. Click **Yes** to confirm the prompt.
  - > The updated device catalog is displayed.

| 🖃 🚊 All Devices             | All Devices\PEPPERL+FUCHS G | imbH                         |
|-----------------------------|-----------------------------|------------------------------|
| 🖃 📅 PEPPERL+FUCHS GmbH      | Device                      | <ul> <li>Protocol</li> </ul> |
| Device                      | 🖡 ED2-UT-* FDT              | P2P                          |
| Inter                       | 102081 FDT                  | P2P                          |
|                             | 102082 FDT                  | P2P                          |
|                             | p HiD2891 FDT               | P2P                          |
|                             | F KF*-CRG-* FDT             | P2P                          |
|                             | F KF*-CRG2-* FDT            | P2P                          |
|                             | F KF*-GUT-* FDT             | P2P                          |
|                             | F KF*-UFC-* FDT             | P2P                          |
|                             | F KF*-UFT-* FDT             | P2P                          |
|                             | 👘 КF*-UT2-* FDT             | P2P                          |
|                             | F KF*-WAC2-* FDT            | P2P                          |
|                             | FD2-GU-* FDT                | P2P                          |
|                             | 👘 KFD2-UT-* FDT             | P2P                          |
|                             | 1 P2P R5232 FDT             | P2P                          |
| endor Group Type Protocol   |                             |                              |
| Show unselected devices too | •                           |                              |
|                             | Update device catal         | og Info Add                  |

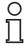

#### Note!

For more information on operating PACTware<sup>TM</sup>, see the online help.

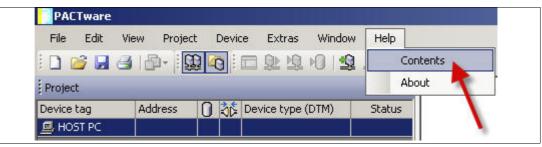

# 5.2 Starting and Saving a Project

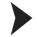

# Starting a Project

- 1. Start PACTware<sup>TM</sup> by double-clicking the icon
  - > The PACTware<sup>TM</sup> main window is displayed.
- 2. Start a new project via Create new project.

| File Edit  | View Proje | Call an established |                 | ndow Help |
|------------|------------|---------------------|-----------------|-----------|
|            |            |                     | ST IT N         |           |
| Proje      |            |                     |                 | Ψ×        |
| Device tag | Address    | 🚺 👬 De              | vice type (DTM) | ) Status  |
| B HOST PC  |            |                     |                 |           |

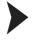

### Saving a Project

1. Save the project using the menu File > Save as.

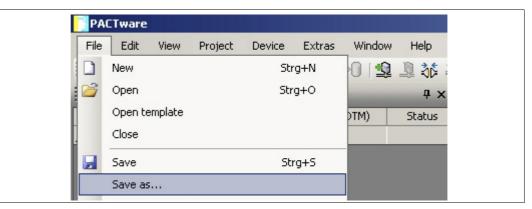

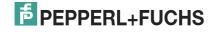

| Save as                |                 |              |         |         | <u>?</u> × |
|------------------------|-----------------|--------------|---------|---------|------------|
| Save in:               | Docu_Inform     | ation        | •       | G 🕫 😕 🛙 |            |
| My Recent<br>Documents |                 |              |         |         |            |
| My Documents           |                 |              |         |         |            |
| My Computer            |                 |              |         |         |            |
| My Network<br>Places   | J<br>File name: | Project_UT2  |         |         | Save       |
| Flaces                 | Safe as type:   | PACTware 4.x | (*.PW4) | •       | Cancel     |

2. Enter a project name and confirm the entry with **Save**.

> The project name is displayed.

| File Edit             | new Proje | ect Device | Extras                | Window | Help                     |
|-----------------------|-----------|------------|-----------------------|--------|--------------------------|
| i 🗋 💕 🔒               | 3 P- 1    |            | 1 <u>0</u> 1 <u>0</u> | 10     | 36 1                     |
|                       |           |            |                       |        |                          |
| Project               |           |            |                       |        | <del></del> <del>х</del> |
| Project<br>Device tag | Address   | 102 5520   | evice type (          | -      |                          |

# 0 ∏

#### Note!

For more information on operating PACTware  $^{\mathsf{TM}}$  , see the online help.

| File Edit  | View Projec | t Device | Extras Windo    | w Help |       |
|------------|-------------|----------|-----------------|--------|-------|
| i 🗅 💕 🔒 🕯  | 🖪   🗗 - 🗓   |          | 1 🕸 🕸 Ю 🛯 🗖     | Conte  | nts   |
| Project    |             |          |                 | About  | 1     |
| Device tag | Address     | 0 36 De  | vice type (DTM) | Status | · · · |
| 📕 HOST PC  |             |          |                 |        |       |

# 5.3 Configuring the Communication DTM

The device is connected to the PC via the 9-pin serial interface or the USB interface.

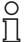

#### Note!

The communication DTM P2P RS232 FDT is required for both connection versions via the 9-pin serial interface and the USB interface. You cannot configure the device DTMs until you have configured the communication DTM.

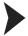

#### Starting a Project

- 1. Start PACTware<sup>TM</sup> by double-clicking the icon
  - > The PACTware<sup>TM</sup> main window is displayed.
- 2. Start a new project via Create new project.

| File Edit  |      |       | Device | Extras                                                                                           | Window | Help   |
|------------|------|-------|--------|--------------------------------------------------------------------------------------------------|--------|--------|
| 1 🗋 🚰 🖡    |      | - 🔛 🗹 | 3      | ₽<br>1<br>1<br>1<br>1<br>1<br>1<br>1<br>1<br>1<br>1<br>1<br>1<br>1<br>1<br>1<br>1<br>1<br>1<br>1 | 0      | 1 36   |
| Proj       |      |       |        |                                                                                                  |        | Ψ×     |
| Device tag | Addr | ess 🚺 | 🖧 De   | vice type (                                                                                      | DTM)   | Status |
| 🔜 HOST PC  |      |       |        |                                                                                                  |        |        |

or

1.

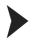

### **Opening a Project**

- Start PACTware<sup>TM</sup> by double-clicking the icon
- > The PACTware<sup>TM</sup> main window is displayed.
- 2. Open an existing project with **Open project**.

| File             | Edit | View | Project | Device | Extras      | Window | Help  |
|------------------|------|------|---------|--------|-------------|--------|-------|
|                  | 3 🖬  | 3 6  | )- I 🛄  |        |             | 01     | 36 Q  |
|                  |      |      | 1.12    |        |             |        | д×    |
| Projec           |      |      |         |        |             |        | 1000  |
| Projec<br>Device | 100  | Ado  | iress   | 🔒 🦄 De | vice type ( | DTM)   | Statu |

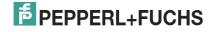

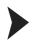

#### Adding a Communication DTM to the Project

- 1. In the project window, select **HOST PC** and then use the right mouse button to open the context menu.
- 2. Select Add device.

| File Edit Vie |           |                                       |             |        |        |
|---------------|-----------|---------------------------------------|-------------|--------|--------|
|               | ew Projec | t Device                              | Extras      | Window | Help   |
| i 🗋 💕 🛃 🎒     | @-   Q    | Q 🖓 i 🗆                               |             | 1      | 皇禄:    |
| Project       |           |                                       |             |        | Ψ×     |
| Device tag    | Address   | 🚺 🧦 Der                               | vice type ( | DTM)   | Status |
| B HOST PC     | ~~~       | Connect<br>Disconnect<br>Topology Sca | n           |        |        |
|               | <u></u>   | Add device                            |             |        |        |

> The list of communication DTMs is displayed.

| Device for    |          |                    |       |                    | ×     |
|---------------|----------|--------------------|-------|--------------------|-------|
| All Devices   |          |                    |       |                    |       |
| Device 🔺      | Protocol | Vendor             | Group | Device Version     | FD1   |
| p2P RS232 FDT | P2P      | PEPPERL+FUCHS GmbH | FDT   | 1.1.17 / 2011-06-1 | 5 1.2 |
|               |          |                    |       |                    |       |
|               |          |                    |       |                    |       |
|               |          |                    |       |                    |       |
|               |          |                    |       |                    |       |
|               |          |                    |       |                    |       |
|               |          |                    |       |                    |       |
|               |          |                    |       |                    |       |
|               |          |                    |       |                    | F     |
| *             |          |                    |       |                    |       |
| <u> </u>      |          |                    |       |                    |       |
|               |          |                    |       | OK Cancel          |       |

- 3. Select the communication DTM P2P RS232 FDT and confirm your selection with **OK**. The communication DTM P2P RS232 FDT is required for both connection versions via the 9-pin serial interface and the USB interface.
  - > The communication DTM is included in the project tree.

| File Edit  | View Proje | ect Dev | rice Extras | Window | Help   |
|------------|------------|---------|-------------|--------|--------|
| i 🗋 💕 🛃    | 3   🗗 - 🗎  | 10      |             | 0      | 1      |
| Project    |            |         |             |        | Ę,     |
| Device tag | Address    | 0 3     | Device type | (DTM)  | Status |
| 📕 HOST PC  |            |         |             |        |        |
| 6          | 0          | / 30    | 6 P2P R523  | 32 FDT | 0      |

2012-11

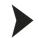

#### Configuring the Communication DTM

- 1. Where necessary, disconnect the PC from the communication DTM. See the "Disconnecting the Communication DTM and PC" section in this chapter.
- 2. In the project window, select **P2P RS232 FDT** and then use the right mouse button to open the context menu.
- 3. Choose Parameter.

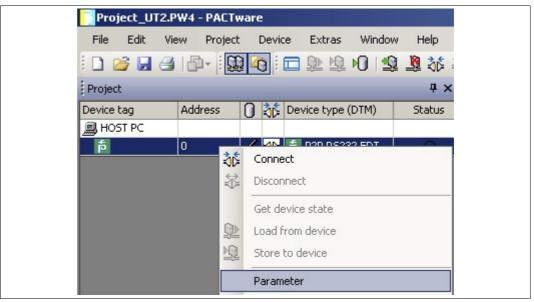

> The Parameter window is displayed.

| Parameter     Language     Image                                        |                                               |                            |          |
|-------------------------------------------------------------------------|-----------------------------------------------|----------------------------|----------|
| Label Communication parameters Communication Port Communication Retries | Communication Port:<br>Communication Retries: | COM1 (Communications Port) | <b>.</b> |

4. From the **Communication Port** drop-down list, select the desired parameter. You can select communication port USB 1 (K-ADP-USB) only if the K-ADP-USB adapter was connected **before** you started to configure the communication DTM. See chapter 4.4.

| Parameter         Language         Image |                                               |                                                                                                    |  |
|------------------------------------------|-----------------------------------------------|----------------------------------------------------------------------------------------------------|--|
| Label                                    | Communication Port:<br>Communication Retries: | COM1 (Communications Port) COM1 (Communications Port) COM3 (Intel(R) Active Management Technology - SOL) COM4 (VCP) USB 1 (K-ADP-USB) |  |

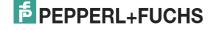

5. From the Communication Retries drop-down list, select the desired parameter.

| -                             |                        |                   |          |
|-------------------------------|------------------------|-------------------|----------|
| parameter                     |                        |                   |          |
| Language                      |                        |                   |          |
|                               |                        |                   |          |
|                               |                        |                   |          |
|                               |                        |                   |          |
|                               |                        |                   |          |
|                               |                        |                   |          |
| Label                         |                        | <b></b>           |          |
| E- 🛱 Communication parameters | Communication Port:    | USB 1 (K-ADP-USB) | <b>_</b> |
| Communication Port            | Communication Retries: | 3                 | •        |
| Communication Retries         |                        | 3                 |          |
|                               |                        | 4                 |          |
|                               |                        | 5                 |          |
|                               |                        | 7                 |          |

> The communication DTM is configured.

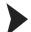

- Establishing the Connection between the Communication DTM and PC
- 1. In the project window, select **P2P RS232 FDT** and then use the right mouse button to open the context menu.
- 2. Choose Connect.

| Project_UT2.F | W4 - PACTw | are     |                     |        |        |
|---------------|------------|---------|---------------------|--------|--------|
| File Edit Vi  | ew Project | Device  | Extras W            | Vindow | Help   |
| i 🗋 💕 🛃 🛃     | ₽- I       | R i 🗖   | D 10 10             | 1 🗐    | 💐 🎊 🖗  |
| Project       |            |         |                     |        | Ψ×     |
| Device tag    | Address    | 🚺 🧞 De  | vice type (DTI      | M)     | Status |
| 📕 HOST PC     |            |         |                     |        |        |
| <b>1</b>      | 0          | Connect | <u>000 0 0000 0</u> |        |        |

> The connection is established. The connection status is displayed:

Disconnecting the Communication DTM from the PC

- 1. In the project window, select **P2P RS232 FDT** and then use the right mouse button to open the context menu.
- 2. Choose **Disconnect**.

| Project_UT2. | PW4 - PACTwa | are                   |              |        |        |
|--------------|--------------|-----------------------|--------------|--------|--------|
| File Edit V  | iew Project  | Device                | Extras       | Window | Help   |
| i 🗋 💕 🛃 🖨    | )   P+   😟   | li 🗖                  | <u>)</u>     | 0 😫    | 🗕 👌    |
| Project      |              |                       |              |        | Ψ×     |
| Device tag   | Address (    | ] 🧞 Dev               | vice type (I | DTM)   | Status |
| 💻 HOST PC    |              |                       |              |        |        |
| ŕ            | NV.          | Connect<br>Disconnect | D7D DC7      | 92 FNT |        |

> The connection is disconnected. The status is displayed:

2012-11

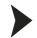

# Saving a Project

Save the project with Save project.

| File Edit  | View Proje | ct Device | e Extras      | Window | Help       |
|------------|------------|-----------|---------------|--------|------------|
| i 🗋 💕 🛃 (  | 3   🗗 - 📔  | 10 1      | <u>Q 12</u>   | 0      | 10 26      |
| Project    |            | 50 B)     |               |        | <b>₽</b> > |
| Device tag | Address    |           | Device type ( | (DTM)  | Status     |
| 📕 HOST PC  |            |           |               |        |            |
| f.         | 0          |           | 声 P2P R52     | 32 FDT | 0          |

# о П

Note!

For more information on operating PACTware<sup>TM</sup>, see the online help.

| File Edit             | View Proje | ct Device | Extras Win       | dow Help |          |
|-----------------------|------------|-----------|------------------|----------|----------|
| i 🗅 💕 🔒               | 3 12-10    |           | 皇壇の日             | \$       | Contents |
|                       |            |           |                  |          |          |
| Project               |            | S 0.      |                  |          | About    |
| Project<br>Device tag | Address    | 0 🖧 De    | evice type (DTM) | Statu    |          |

# 5.4 Configuring the Device DTM

Various device DTMs are available for the devices. Select the appropriate device DTM for your device from the device list. You can configure the device only if you have selected the correct device DTM.

| Device                                                                                                    | Device DTM     |
|----------------------------------------------------------------------------------------------------|----------------|
| ED2-UT-Ex2<br>ED2-UT-Ex2-2                                                                                                    | ED2-UT-* FDT   |
| HiD2081                                                                                                    | HiD2081 FDT    |
| HiD2082                                                                                                    | HiD2082 FDT    |
| HiD2891                                                                                                    | HiD2891 FDT    |
| KFD2-CRG-1.D<br>KFD2-CRG-Ex1.D<br>KFU8-CRG-1.D<br>KFU8-CRG-Ex1<br>KFU8-CRG-Ex1.D                                                             | KF*-CRG-* FDT  |
| KFD2-CRG2-1.D<br>KFD2-CRG2-Ex1.D<br>KFU8-CRG2-1.D<br>KFU8-CRG2-Ex1.D                                                                         | KF*-CRG2-* FDT |
| KFD2-GU-1<br>KFD2-GU-Ex1                                                                                                    | KFD2-GU-* FDT  |
| KFD2-GUT-1.D<br>KFD2-GUT-Ex1.D<br>KFU8-GUT-1.D<br>KFU8-GUT-Ex1.D                                                                             | KF*-GUT-* FDT  |
| KFD2-UFC-1<br>KFD2-UFC-1.D<br>KFD2-UFC-Ex1<br>KFD2-UFC-Ex1.D<br>KFU8-UFC-1<br>KFU8-UFC-1.D<br>KFU8-UFC-Ex1<br>KFU8-UFC-Ex1<br>KFU8-UFC-Ex1.D | KF*-UFC-* FDT  |
| KFD2-UFT-2.D<br>KFD2-UFT-Ex2<br>KFD2-UFT-Ex2.D<br>KFU8-UFT-2.D<br>KFU8-UFT-Ex2<br>KFU8-UFT-Ex2.D                                             | KF*-UFT-* FDT  |
| KFD2-UT-1<br>KFD2-UT-1-1<br>KFD2-UT-Ex1<br>KFD2-UT-Ex1-1                                                                                     | KFD2-UT-* FDT  |
| KFD2-UT2-1<br>KFD2-UT2-1-1<br>KFD2-UT2-2<br>KFD2-UT2-2-1<br>KFD2-UT2-Ex1<br>KFD2-UT2-Ex1-1<br>KFD2-UT2-Ex2<br>KFD2-UT2-Ex2                   | KF*-UT2-* FDT  |
| KFD2-WAC2-1.D<br>KFD2-WAC2-Ex1.D                                                                                                    | KF*-WAC2-* FDT |

Table 5.1

The configuration of the device is shown using the configuration of the KFD2-UT2-Ex2 temperature converter as an example.

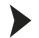

#### Starting a Project

- 1. Start PACTware<sup>TM</sup> by double-clicking the icon
  - > The PACTware<sup>TM</sup> main window is displayed.
- 2. Start a new project via Create new project.

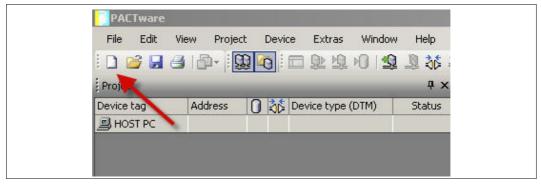

or

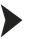

#### **Opening a Project**

- 1. Start PACTware<sup>TM</sup> by double-clicking the icon
  - > The PACTware<sup>TM</sup> main window is displayed.
- 2. Open an existing project with **Open project**.

| File   | Edit | View                      | Project      | Device                  | Extras                   | Window | Help     |
|--------|------|---------------------------|--------------|-------------------------|--------------------------|--------|----------|
| 100    | 3 🖬  |                           | - 00         |                         | 见坦                       | 101    | 10 10    |
|        |      | Constraint and the second | and a second | Inclusion in the second | CONTRACTOR OF CONTRACTOR |        |          |
| Projec | -    |                           | 1            |                         |                          | ~      | -<br>д × |

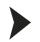

### Adding a Device to the Project

- 1. Add a communication DTM to your project. See chapter 5.3.
- 2. In the project window, select **P2P RSD232 FDT** and then use the right mouse button to open the context menu.
- 3. Select Add device.

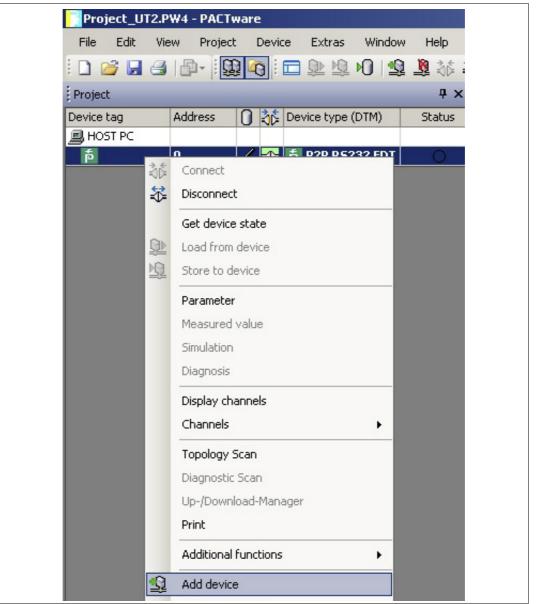

> The list of device DTMs is displayed.

| Device           | A Protocol | Vendor             | Group         | Device Version     |   |
|------------------|------------|--------------------|---------------|--------------------|---|
| គំ HiD2891 FDT   | P2P        | PEPPERL+FUCHS GmbH | Digital input | 1.4.110.67 / 2011- |   |
| F KF*-CRG-* FDT  | P2P        | PEPPERL+FUCHS GmbH | Analog input  | 1.4.110.67 / 2011- |   |
| f KF*-CRG2-* FDT | P2P        | PEPPERL+FUCHS GmbH | Analog input  | 1.4.110.67 / 2011- |   |
| F KF*-GUT-* FDT  | P2P        | PEPPERL+FUCHS GmbH | Temperature   | 1.4.110.67 / 2011- |   |
| F KF*-UFC-* FDT  | P2P        | PEPPERL+FUCHS GmbH | Digital input | 1.4.110.67 / 2011- |   |
| 5 KF*-UFT-* FDT  | P2P        | PEPPERL+FUCHS GmbH | Digital input | 1.4.110.67 / 2011- |   |
| ត៍ KF*-UT2-* FDT | P2P        | PEPPERL+FUCHS GmbH | Temperature   | 1.4.110.67 / 2011- |   |
| 5 KF*-WAC2-* FDT | P2P        | PEPPERL+FUCHS GmbH | Analog input  | 1.4.110.67 / 2011- |   |
| 5 KFD2-GU-* FDT  | P2P        | PEPPERL+FUCHS GmbH | Temperature   | 1.4.110.67 / 2011- |   |
| 5 KFD2-UT-* FDT  | P2P        | PEPPERL+FUCHS GmbH | Temperature   | 1.4.110.67 / 2011- | 1 |
| 4                |            |                    |               | •                  | ſ |

- 4. Select the required device DTM and confirm your selection with **OK**. Example: KF\*-UT2-\*FDT.
  - > The device DTM is included in the project tree.

| File Edit View | Project | Dev | /ice | Extras      | Window  | Help   |
|----------------|---------|-----|------|-------------|---------|--------|
| i 🗅 💕 🛃 🎒 🗗    | - i     | 0   |      | 😥 💆 🕨       | 0 12    | 🧕 🎎    |
| Project        |         |     |      |             |         | ąχ     |
| Device tag     | Address | 0   | 36   | Device type | e (DTM) | Status |
| 📕 HOST PC      |         |     |      |             |         |        |
| a f            | 0       | 1   | SD.  | p2P RS2     | 232 FDT | 0      |
|                |         |     |      |             |         |        |

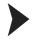

Establishing the Connection between the Device and PC

- 1. In the project window, select **KF\*-UT2-\*FDT** and then use the right mouse button to open the context menu.
- 2. Choose Connect.

| Project_UT2.PW4 | - PACTwa | re     |            |                   |          |
|-----------------|----------|--------|------------|-------------------|----------|
| File Edit View  | Project  | Device | Extras     | Window            | Help     |
| i 🗋 💕 🛃 🎒 🖥     | )-   💭   | li 🗖   | D 🕺        | 1                 | 🧕 🎊 🖉    |
| Project         |          |        |            |                   | Ψ×       |
| Device tag      | Address  | 0 36   | Device typ | pe (DTM)          | Status   |
| 💻 HOST PC       |          |        |            |                   |          |
| a b             | 0        | / =>=  | 樟 P2P R    | <b>\$5232 FDT</b> | 0        |
|                 |          |        |            | 170 <u>* ENT</u>  | <u>_</u> |

> The connection is established. The connection status is displayed:

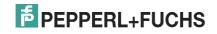

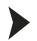

#### Configuring the Device

- 1. In the project window, select **KF\*-UT2-\*FDT** and then use the right mouse button to open the context menu.
- 2. Choose Parameter.

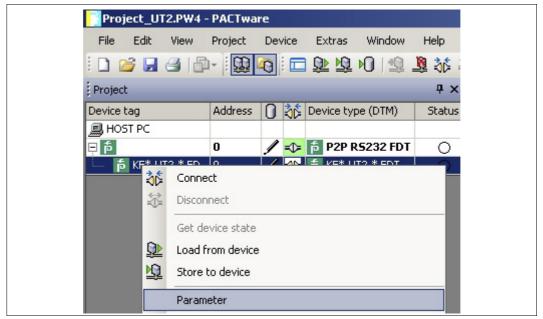

> The Parameter window is displayed.

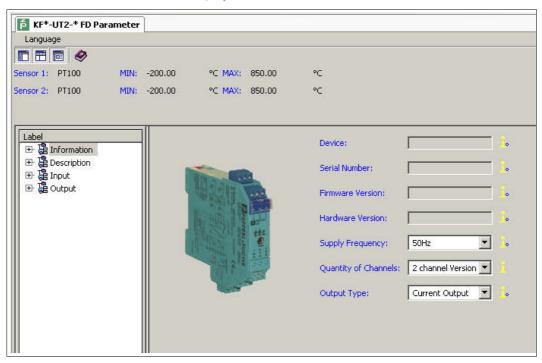

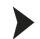

#### Changing the Language for Parameter Window

- 1. Change the language using the menu Language in the Parameter window.
- 2. Select the required parameter language in the drop-down list.

| Б́ КF*-UT2-               | * FD Para | meter |         |              |            |                       |                   |   |   |
|---------------------------|-----------|-------|---------|--------------|------------|-----------------------|-------------------|---|---|
| Language                  |           |       |         |              |            |                       |                   |   |   |
| English                   | ٨         |       |         |              |            |                       |                   |   |   |
| German<br>French          | 0         | MIN:  | -200.00 | °C MAX:      | 850.00     | °C                    |                   |   |   |
| Italian                   | 0         | MIN:  | -200.00 | °C MAX:      | 850.00     | °C                    |                   |   |   |
| Spanish                   |           |       |         |              |            |                       |                   |   |   |
|                           |           |       |         |              |            | <br>                  |                   |   |   |
| Label                     | nation    |       |         |              |            | Device:               |                   |   | • |
| ⊡ 🔁 Descri<br>⊡ 🔁 🍓 Input |           |       |         |              | <b>b</b> . | Serial Number:        |                   |   | • |
| 🕀 🛱 Outpu                 | lt        |       |         | Mar Solution |            | Firmware Version:     |                   |   | • |
|                           |           |       |         |              | 0-         | Hardware Version:     |                   | _ | • |
|                           |           |       |         | the second   |            | Supply Frequency:     | 50Hz              | - | • |
|                           |           |       |         | 17 A 19      |            | Quantity of Channels: | 2 channel Version | J |   |
|                           |           |       |         |              |            | Output Type:          | Current Output    | - | • |
|                           |           |       |         |              |            |                       |                   |   |   |

> The Language for Parameter window is changed.

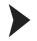

Loading Device Data from the Device

- 1. In the project window, select **KF\*-UT2-\*FDT** and then use the right mouse button to open the context menu.
- 2. To transfer device data from the device to the PC, choose Load from device.

| Project_UT    | 2.P₩4 - P             | ACTware  |       |            |           |          |
|---------------|-----------------------|----------|-------|------------|-----------|----------|
| File Edit     | View Pi               | roject D | evice | Extras     | Window    | Help     |
| i 🗋 💕 🖬 e     | <b>3</b>   🗗 -        |          | ] : 🗖 | ٩ 🕸        | 012.      | <b>1</b> |
| Project       |                       |          |       |            |           | Ψ×       |
| Device tag    | A                     | ddress ( | ) 👬   | Device typ | pe (DTM)  | Status   |
| 📕 HOST PC     |                       |          |       |            |           |          |
| a 📮           | 0                     | 1        | / =>= | 樟 P2P R    | S232 FDT  | 0        |
| ► <b>KF*-</b> | Connect<br>Disconnect | ect      |       | 12 VE*_1   | IT?_* FNT |          |

2012-11

> The device data is displayed.

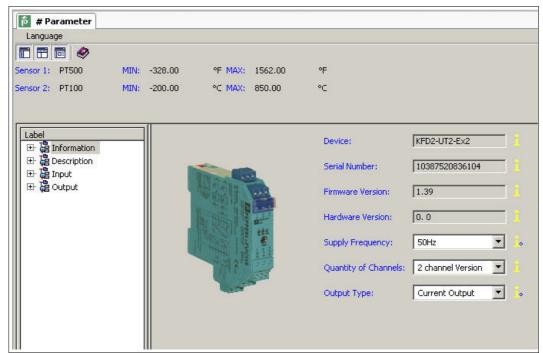

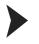

## Editing Device Data

- 1. In the project tree, choose the entry that you want to edit. Example: Input 1.
  - > The device data for Input 1 is displayed.

| KF*-UT2-* FD # Paramete                                                                                                    | r               |        |                              |                  |            | 4 Þ.× |
|----------------------------------------------------------------------------------------------------|-----------------|--------|------------------------------|------------------|------------|-------|
| Language                                                                                                    |                 |        |                              |                  |            |       |
| and the second second sec | -328.00 °F MAX: |        | °F                           |                  |            |       |
| Sensor 2: PT100 MIN:                                                                                                    | -200.00 °C MAX: | 850.00 | °C                           |                  |            | P     |
| Label<br>표 ট Information                                                                                                    |                 | 5      | Sensor:                      | PT100            | •          |       |
| Description     Tag Number Input 1                                                                                                    |                 |        | Connection Mode:             | 3-wire           | • <u>i</u> |       |
| Tag Description Input                                                                                                    |                 |        | Unit:                        | ۴                | • <u>i</u> |       |
| Tag Description Input                                                                                                    | 0               |        | Cold Junction Compensation:  | Internal (K-CJC) |            |       |
| ⊡ È Input<br>⊞ È Input 1                                                                                                    |                 |        | Ext. Ref. Temp.:             | 77.00            | <u>1</u>   |       |
| 田 福 Input 1<br>田 福 Input 2<br>田 福 Input Extra                                                                                                    |                 |        | Lead Resistance:             | 0.00             | Ohm 🔓      |       |
| ⊞ @ Output                                                                                                    | D mV            |        | 2-                           | Wire Calibration |            |       |
|                                                                                                    |                 | E      | Detect Sensor Breakage:      | 🔽 Active         | <u>.</u>   |       |
|                                                                                                    |                 |        | Detect Sensor Short Circuit: | Active           |            |       |
|                                                                                                    |                 |        | Rate:                        | Slow             | •          |       |
|                                                                                                    |                 |        | Firmware Version:            | Version >= 1.35  | •          |       |
|                                                                                                    |                 |        |                              |                  |            |       |

2. Edit the device data. For more information about editing the device data, see the KFD2-UT2-(Ex)\*(-1) Temperature Converter Manual.

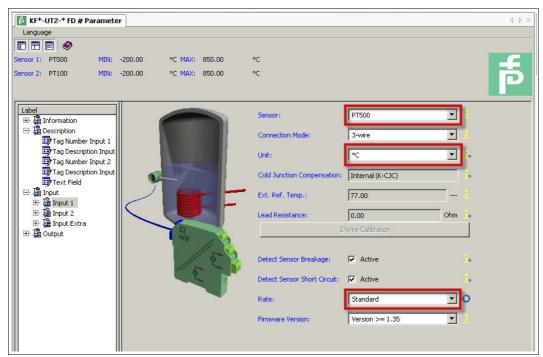

- 3. Select the required parameter from the drop-down list.
- 4. Confirm your selection with **Return**.

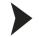

#### Storing Device Data on the Device

- 1. In the project window, select **KF\*-UT2-\*FDT** and then use the right mouse button to open the context menu.
- 2. To transfer device data from the PC to the device, choose **Store to device**.

| File Edit View Project Device Extras Window Help   Project Image: Connect Image: Connect Image: Connect Image: Connect Image: Connect   Image: Connect Image: Connect Image: Connect Image: Connect Image: Connect   Image: Connect Image: Connect Image: Connect Image: Connect   Image: Connect                                                                                                    | Project_UT2. | .PW4 - PACTwar                          | e      |            |            |        |
|----------------------------------------------------------------------------------------------------|--------------|-----------------------------------------|--------|------------|------------|--------|
| Project          4 ddress          Device tag       Address          Image: HOST PC       Image: Poper Scale for the form device for the form device form device for the form device form device form device for the form device form device | File Edit V  | /iew Project                            | Device | Extras     | Window     | Help   |
| Device tag       Address       Image: Connect       Image: Connect       Image: Connect         Image: Connect       Image: Connect       Image: Connect       Image: Connect       Image: Connect         Image: Connect       Image: Connect       Image: Connect       Image: Connect       Image: Connect         Image: Connect       Image: Connect       Image: Connect       Image: Connect       Image: Connect         Image: Connect       Image: Connect       Image: Connect       Image: Connect       Image: Connect         Image: Connect       Image: Connect       Image: Connect       Image: Connect       Image: Connect         Image: Connect       Image: Connect       Image: Connect       Image: Connect       Image: Connect         Image: Connect       Image: Connect       Image: Connect       Image: Connect       Image: Connect         Image: Connect       Image: Connect       Image: Connect       Image: Connect       Image: Connect         Image: Connect       Image: Connect       Image: Connect       Image: Connect       Image: Connect         Image: Connect       Image: Connect       Image: Connect       Image: Connect       Image: Connect         Image: Connect       Image: Connect       Image: Connect       Image: Connect       Image: Connect <t< td=""><th>i 🗋 💕 🛃 🖨</th><td>ا الله الله الله الله الله الله الله ال</td><td>0</td><td><u>0</u> 🖞</td><td>10 🗐 🧕</td><td>1 36 5</td></t<>                                                                                                    | i 🗋 💕 🛃 🖨    | ا الله الله الله الله الله الله الله ال | 0      | <u>0</u> 🖞 | 10 🗐 🧕     | 1 36 5 |
| Image: Host PC       Image: Disconnect         Image: Disconnect       Image: Disconnect         Image: Disconnect       Image: Disconnect </td <th>Project</th> <td></td> <td></td> <td></td> <td></td> <td>Ψ×</td>                                                                                                    | Project      |                                         |        |            |            | Ψ×     |
| □       ●       ●       ●       ●       P2P R5232 FDT       ○         □       ●       KF*-UT2-* FD       0       -       -       ●       KF*-UT2-* FDT       ○         ○       ●       KF*-UT2-* FD       0       -       -       ●       KF*-UT2-* FDT       ○         ○       ○       Isconnect       ○       ○       ○       ○       ○       ○         ○       Get device state       ○       ○       ○       ○       ○       ○       ○       ○       ○       ○       ○       ○       ○       ○       ○       ○       ○       ○       ○       ○       ○       ○       ○       ○       ○       ○       ○       ○       ○       ○       ○       ○       ○       ○       ○       ○       ○       ○       ○       ○       ○       ○       ○       ○       ○       ○       ○       ○       ○       ○       ○       ○       ○       ○       ○       ○       ○       ○       ○       ○       ○       ○       ○       ○       ○       ○       ○       ○       ○       ○       ○       ○       ○       ○ <th>Device tag</th> <td>Address</td> <td>0 36</td> <td>Device t</td> <td>ype (DTM)</td> <td>Status</td>                                                                                                    | Device tag   | Address                                 | 0 36   | Device t   | ype (DTM)  | Status |
| Image: Second state         Image: Second state         Image: Second sta                                                                                                    | 🚊 HOST PC    |                                         |        |            |            |        |
| Image: Connect         Image: Connect         Image:                                                                                                    | 하 딕          | 0                                       | / 🖈    | 🏚 P2P      | RS232 FDT  | 0      |
| Disconnect Get device state Load from device                                                                                                    |              | 2_* FN 0                                |        | # KE*      | -HT2-* FDT | 0      |
| Get device state                                                                                                    | 30           | Connect                                 |        |            |            |        |
| Load from device                                                                                                    | *            | Disconnect                              |        |            |            |        |
|                                                                                                    |              | Get device state                        |        |            |            |        |
| Store to device                                                                                                    | <u>Q</u>     | Load from device                        | Э      |            |            |        |
|                                                                                                    | <u>R</u>     | Store to device                         |        |            |            |        |

> The device is now configured.

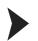

### **Disconnecting Devices from PCs**

- 1. In the project window, select **KF\*-UT2-\*FDT** and then use the right mouse button to open the context menu.
- 2. Choose Disconnect.

| Project_UT2.PW | 4 - PACTware          | 2      |          |            |        |
|----------------|-----------------------|--------|----------|------------|--------|
| File Edit View | Project               | Device | Extras   | Window     | Help   |
| i 🗋 💕 🛃 🎒      | P- 🔛 🕯                |        | <u>)</u> | ▶0   ⊴ .   | 🗕 🎎 🕸  |
| Project        |                       |        |          |            | Ψ×     |
| Device tag     | Address               | 0 36   | Device t | ype (DTM)  | Status |
| 💻 HOST PC      |                       |        |          |            |        |
| a 🗗            | 0                     | / 🖈    | 樟 P2P    | R5232 FD   | r O    |
| 24             | l <b>o</b><br>Ionnect |        | ± νc*    | 1172 * FD1 | 0      |
| 💱 (            | isconnect             |        |          |            |        |

- > The connection is disconnected. The status is displayed:
- 3. Disconnect the device from the PC by removing the adapter cable from the device or PC.

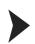

Ť

### Saving a Project

Save the project with Save project.

| File Edit View | Project | Device | Extras     | Window                 | Help   |
|----------------|---------|--------|------------|------------------------|--------|
| i 🗅 🧉 📕 🛃 🗗    | -       | 0      | 🗊 😿        | ₽ 🕸 .                  | 💐 🎎 🖏  |
| Project        |         |        |            |                        | Ψ×     |
|                |         |        |            |                        | 1.000  |
| Device tag     | Address | 0 3    | Device t   | ype (DTM)              | Status |
|                | Address | 0 3    | 5 Device t | ype (DTM)              |        |
| Device tag     | Address |        | 200        | ype (DTM)<br>R5232 FDT |        |

### Note!

For more information on operating PACTware<sup>TM</sup>, see the online help.

| File Edit             | View Proje | ct Devic | e Extras Windo:   | w Help |         |
|-----------------------|------------|----------|-------------------|--------|---------|
| i 🗅 💕 🔒 🛛             | 3 12-1     | 10       | 🗆 🕸 煌 🛛 🛯         | ) Co   | ontents |
|                       |            |          |                   |        |         |
| Project               |            |          |                   | At     | pout    |
| Project<br>Device tag | Address    | 0 36     | Device type (DTM) | Status |         |

# 6

# Additional Information on PACTware<sup>TM</sup>

# **Release Information**

| PACTware <sup>TM</sup> version | Description                                                                                                    |
|--------------------------------|----------------------------------------------------------------------------------------------------|
| PACTware 2.4, Service Pack 4   | Latest version for Microsoft <sup>®</sup> Windows 98 operating system Frozen status, no further support, replaced by version 3.0     |
| PACTware 3.0, Service Pack 5   | Latest version for Microsoft <sup>®</sup> Windows NT 4.0 operating system Frozen status, no further support, replaced by version 3.5 |
| PACTware 3.5                   | Frozen status, no further support, replaced by version 3.6                                                                           |
| PACTware 3.6, Service Pack 1   | For Microsoft <sup>®</sup> Windows Vista operating system<br>Frozen status, no further support, replaced by version 4.0              |
| PACTware 4.1, Service Pack 2   | Current version                                                                                                    |

Table 6.1

# Compatibility of PACTware<sup>™</sup> with Other Software Components

| PACTware <sup>TM</sup> version          |                                          | PW 2.4 | PW 3.0 | PW 3.5 | PW3.6 | PW 4.1 |
|-----------------------------------------|------------------------------------------|--------|--------|--------|-------|--------|
| Release                                 |                                          | 2002   | 2004   | 2007   | 2008  | 2010   |
| Microsoft <sup>®</sup> operating system | Windows 98                               | Х      |        |        |       |        |
|                                         | Windows NT 4.0                           | Х      | Х      | Х      |       |        |
|                                         | Windows 2000                             | Х      | Х      | Х      | Х     |        |
|                                         | Windows XP                               | Х      | Х      | Х      | Х     | Х      |
|                                         | Windows Vista                            |        |        |        | Х     | Х      |
|                                         | Windows 7<br>32 Bit and 64 Bit           |        |        |        |       | Х      |
|                                         | Windows Server 2008<br>32 Bit and 64 Bit |        |        |        |       | Х      |
| Interface                               | IDL                                      | Х      | Х      |        |       |        |
|                                         | FDT 1.2                                  | Х      | Х      | Х      | Х     | Х      |
|                                         | FDT 1.2.1                                |        |        | Х      | Х     | Х      |
| Microsoft <sup>®</sup> technology       | СОМ                                      | Х      |        |        |       |        |
|                                         | .Net 1.1                                 |        | Х      | Х      | Х     |        |
|                                         | .Net 2.0                                 |        |        |        |       | Х      |
| Possible parallel operation             | PW 2.4                                   |        | Х      | Х      | Х     |        |
|                                         | PW 3.0                                   | Х      |        | Х      | Х     | Х      |
|                                         | PW 3.5                                   | Х      | Х      |        | -     | Х      |
|                                         | PW 3.6                                   | Х      | Х      | -      |       | Х      |
|                                         | PW 4.1                                   | Х      | Х      | Х      | Х     |        |
|                                         |                                          | 1      | 8      |        | 8     |        |

Table 6.2

# Compatibility of PACTware<sup>TM</sup> Functions

| PACTware <sup>TM</sup> version |                    |             | PW 2.4 | PW 3.0 | PW 3.5 | PW3.6 | PW 4.1 |
|--------------------------------|--------------------|-------------|--------|--------|--------|-------|--------|
| Project and password           | Saving a project   | PW 2.4      | Х      |        |        |       |        |
| compatibility                  |                    | PW 3.0      |        | Х      |        |       |        |
|                                |                    | PW 3.5      |        |        | Х      |       |        |
|                                |                    | PW 3.6      |        |        |        | Х     | <br>I  |
|                                |                    | PW 4.1      |        |        |        |       | Х      |
|                                | Loading a project  | PW 2.4      | Х      | Х      | Х      | Х     | Х      |
|                                |                    | PW 3.0      |        | Х      | Х      | Х     | Х      |
|                                |                    | PW 3.5      |        |        | Х      | Х     | Х      |
|                                |                    | PW3.6       |        |        |        | Х     | Х      |
|                                |                    | PW 4.1      |        |        |        |       | Х      |
|                                | Keep passwords     | PW 2.4      | Х      | Х      | Х      | Х     | Х      |
|                                |                    | PW 3.0      |        | Х      | Х      | Х     | Х      |
|                                |                    | PW 3.5      |        |        | Х      | Х     | Х      |
|                                |                    | PW 3.6      |        |        |        | Х     | Х      |
|                                |                    | PW 4.1      |        |        |        |       | Х      |
| Loading a project              | Tabs               |             |        |        | Х      | Х     | Х      |
|                                | HART scan addin    |             |        | Х      | Х      | Х     | Х      |
|                                | Debug monitor      |             |        |        | Х      | Х     | Х      |
|                                | Profile            |             |        |        | Х      | Х     | Х      |
|                                | TCI                |             |        |        |        | (X)   | Х      |
|                                | Plant view         |             |        |        | Х      | Х     | Х      |
|                                | Diagnostic scan (N | NE107)      |        |        |        |       | Х      |
|                                | Upload and downl   | oad manager |        |        |        | Х     | Х      |
|                                | Topology scan      |             |        |        |        |       | Х      |
|                                | Project wizard     |             |        |        |        |       | Х      |

#### Table 6.3

## **Supported Languages**

| PACTware <sup>TM</sup> version |         | PW 3.0 | PW 3.5 | PW3.6 | PW 4.1 |
|--------------------------------|---------|--------|--------|-------|--------|
| Application languages          | German  | Х      | Х      | Х     | Х      |
|                                | English | Х      | Х      | Х     | Х      |
|                                | French  | Х      | Х      | Х     | Х      |
|                                | Spain   | Х      | Х      | Х     | Х      |
|                                | Russian | Х      | Х      | Х     | Х      |
|                                | Chinese |        |        |       | Х      |
|                                | Dutch   |        |        |       | Х      |

Table 6.4

# Prerequisites

| Downloading DTM Collection Conventional Interface from the Internet7                             |
|--------------------------------------------------------------------------------------------------|
| Downloading the FDT Framework Program PACTware <sup>TM</sup> 4.X from the Internet 7             |
| Downloading Microsoft <sup>®</sup> .NET 2.0 Framework from the Internet $\ldots \ldots \ldots 6$ |
| Installation                                                                                     |
| Checking the Microsoft <sup>®</sup> .Net Framework Version                                       |
| Connecting the Device to the PC via the 9-Pin Serial Interface                                   |
| Connecting the Device to the PC via the USB Interface                                            |
| Installing Communication DTMs                                                                    |
| Installing Device DTMs14                                                                         |
| Installing DTM Collection Conventional Interface                                                 |
| Installing the FDT Framework Program PACTware <sup>TM</sup>                                      |
| Installing Microsoft <sup>®</sup> .Net 2.0 Framework9                                            |
| Configuration                                                                                    |
| Adding a Communication DTM to the Project                                                        |
| Adding a Device to the Project                                                                   |
| Changing the Language                                                                            |
| Configuring the Communication DTM29                                                              |
| Configuring the Device                                                                           |
| Disconnecting the Communication DTM from the PC                                                  |
| Disconnecting Devices from PCs40                                                                 |
| Editing Device Data                                                                              |
| Establishing the Connection between the Communication DTM and PC30                               |
| Establishing the Connection between the Device and PC                                            |
| Loading Device Data from the Device                                                              |
| Opening a Project                                                                                |
| Saving a Project                                                                                 |
| Storing Device Data on the Device                                                                |
| Starting the Program                                                                             |
| Starting a Project                                                                               |
| Updating the device catalog                                                                      |

# F PEPPERL+FUCHS

# PROCESS AUTOMATION – PROTECTING YOUR PROCESS

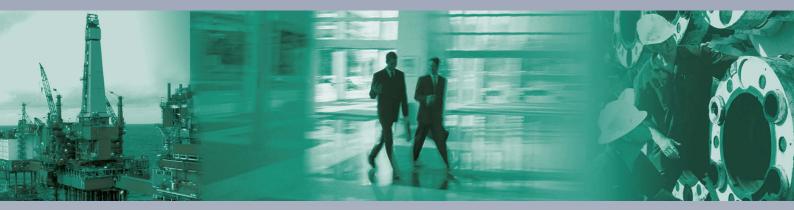

**Worldwide Headquarters** Pepperl+Fuchs GmbH 68307 Mannheim · Germany

Tel. +49 621 776-0 E-mail: info@de.pepperl-fuchs.com

For the Pepperl+Fuchs representative closest to you check www.pepperl-fuchs.com/contact

# www.pepperl-fuchs.com

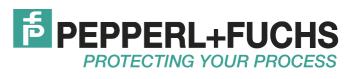

1

TDOCT-1599BENG 11/2012